# Acer Aspire 1310 series

# User's guide

Download from Www.Somanuals.com. All Manuals Search And Download.

Copyright © 2003 All Rights Reserved

Acer Aspire 1310 Series Notebook Computer User's Guide 2nd Issue: March 2003

Changes may be made periodically to the information in this publication without obligation to notify any person of such revision or changes. Such changes will be incorporated in new editions of this manual or supplementary documents and publications. This company makes no representations or warranties, either expressed or implied, with respect to the contents hereof and specifically disclaims the implied warranties of merchantability or fitness for a particular purpose.

Record the model number, serial number, purchase date, and place of purchase information in the space provided below. The serial number and model number are recorded on the label affixed to your computer. All correspondense concerning your unit should include the serial number, model number, and purchase information.

No part of this publication may be reproduced, stored in a retrieval system, or transmitted, in any form or by any means, electronic, mechanical, photocopy, recording, or otherwise, without the prior written permission of Acer Incorporated.

Acer Aspire 1310 series Notebook computer

| Model Number | : |  |
|--------------|---|--|
|              |   |  |

Serial Number: \_\_\_\_\_\_

Purchase Date: \_\_\_\_\_

Place of Purchase: \_\_\_\_\_

All trademarks and registered trademarks are the properties of their respective companies.

iii

# First things first

### Your guides

A set of guides is provided to help you set up and use your Aspire computer.:

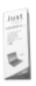

The *Just for starters*... poster shows you how to set up your computer.

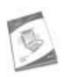

This User's Guide provides clear and concise information on using your computer productively. You are advised to read it thoroughly and keep it handy for future reference.

For more information on our products, services, and support, please visit our web site www.global.acer.com.

### Basic care and tips for using your computer

#### Turning your computer on and off

To turn on your computer, open the lid and press the power button above the keyboard.

To turn the power off, you can do any of the following:

- Click on the Start button in Windows, and then select **Shut Down** on the popup menu.
- Push the power button.

To use this method, you must first click on the **Power Management** icon in Windows Control Panel, and then check that the power button is set to shut down the computer when pressed. See Windows Help for more information.

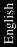

.....

Note: if you are unable to shut down the computer in the usual way, press and hold the power switch for more than four seconds. You should then wait at least two seconds before turning the computer on again.

#### Taking care of your computer

Your computer will serve you well if you take care of it.

- Do not expose the computer to direct sunlight. Do not place it near sources of heat, such as a radiator.
- Do not expose the computer to temperatures below 0°C (32°F), or above 50°C (122°F).
- Do not expose the computer to magnetic fields.
- Do not expose the computer to rain or moisture.
- Do not spill water or any liquid on the computer.
- Do not subject the computer to heavy shock or vibration.
- Do not expose the computer to dust or dirt.
- Do not place objects on top of the computer.
- Do not slam the lid shut. Close the computer gently.
- Do not place the computer on unstable or uneven surfaces.

#### Taking care of your AC adapter

It is important that you look after your AC adapter.

- Do not connect the adapter to any other device.
- Do not step on the power cord or place heavy objects on it. Route the power cord away from areas where people might walk on it or trip over it.
- Do not pull on the power cord when disconnecting from the mains power socket. Grasp and pull the plug instead.
- The total ampere ratings of equipment plugged into a power strip should not exceed the ampere rating for that power strip.

### Taking care of your battery pack

It is also important that you look after your computer's battery pack.

- Use the correct battery model for your computer. Do not use other kinds of batteries.
- Turn the power off before removing or replacing the battery.
- Do not tamper with the battery. Keep the battery away from children.
- Dispose of batteries according to local regulations. Recycle if possible.

#### Cleaning and servicing

When cleaning your computer, it is important that you follow these steps:

- 1 Turn off the computer and remove the battery.
- 2 Disconnect the AC adapter.
- 3 Clean with a soft cloth moistened with a little water. Do not use liquid or aerosol cleaners.

Refer to the chapter entitled "Frequently asked questions" on page 67 if any of the following occurs:

- You drop the computer or damage the case.
- You spill liquid on the computer.
- The computer does not operate normally.

English

vi

| First things first                           | iii      |
|----------------------------------------------|----------|
| Your guides                                  | iii      |
| Basic care and tips for using your computer  | iii      |
| Getting familiar with your computer          | 1        |
| A tour of your computer                      | 3        |
| Front view                                   | 3        |
| Left view                                    | 5        |
| Right view                                   | 6        |
| Rear view                                    | 7        |
| Bottom view                                  | 8        |
| Features                                     | 9        |
| Display                                      | 10       |
| Indicators                                   | 11       |
| Keyboard                                     | 13       |
| Special keys                                 | 13       |
| Keyboard ergonomics                          | 17       |
| Touchpad                                     | 18       |
| Touchpad basics                              | 18       |
| Launch keys                                  | 20       |
| Storage                                      | 21       |
| Inserting and ejecting a diskette            | 21       |
| Ejecting the optical drive tray              | 21       |
| Emergency ejection of the optical drive tray | 22       |
| Connectivity options                         | 23       |
| Ethernet and LAN                             | 23       |
| Fax/data modem                               | 23       |
| Audio                                        | 25       |
| Securing your computer                       | 26       |
| Security slot<br>Passwords                   | 26<br>26 |
| Passwords                                    | 26       |
| Operating on battery power                   | 27       |
| Battery pack                                 | 29       |
| Battery pack characteristics                 | 29       |
| Installing and removing the battery pack     | 30       |
| Charging the battery                         | 31       |
| Checking the battery level                   | 31       |
| Optimizing battery life                      | 31       |
| Battery-low warning                          | 32       |
| Power management                             | 33       |

|   | n            |
|---|--------------|
|   | $\mathbf{s}$ |
| Ľ |              |
|   | ρÛ           |
|   | IJ           |
| ſ | T)           |

| Peripherals and options                                                                                                    | 35                                                                                                    |  |
|----------------------------------------------------------------------------------------------------|----------------------------------------------------------------------------------------------------|--|
| External display devices                                                                                                    |                                                                                                    |  |
| External input devices                                                                                                    |                                                                                                    |  |
| External keyboard                                                                                                    | 38                                                                                                    |  |
| External keypad                                                                                                    | 38                                                                                                    |  |
| External pointing device                                                                                                    | 38                                                                                                    |  |
| USB devices                                                                                                    | 39                                                                                                    |  |
| IEEE 1394 Port                                                                                                    | 40                                                                                                    |  |
| Printer                                                                                                    | 41                                                                                                    |  |
| Audio devices                                                                                                    | 42                                                                                                    |  |
| Expansion devices                                                                                                    | 43                                                                                                    |  |
| PC Card                                                                                                    | 43                                                                                                    |  |
| Miscellaneous options                                                                                                    | 45                                                                                                    |  |
| Battery pack                                                                                                    | 45                                                                                                    |  |
| AC adapter                                                                                                    | 45                                                                                                    |  |
| Key component upgrades                                                                                                    | 46                                                                                                    |  |
| Memory upgrade                                                                                                    | 46                                                                                                    |  |
| Hard disk upgrade                                                                                                    | 47                                                                                                    |  |
|                                                                                                    |                                                                                                    |  |
|                                                                                                    |                                                                                                    |  |
| Moving with your computer                                                                                                    | 49                                                                                                    |  |
| Moving with your computer<br>Disconnecting from the desktop                                                                                                    | <b>49</b><br>51                                                                                                    |  |
| 8 / I                                                                                                    | - /                                                                                                    |  |
| Disconnecting from the desktop                                                                                                    | 51                                                                                                    |  |
| Disconnecting from the desktop<br>Moving around                                                                                                    | 51<br>52                                                                                                    |  |
| Disconnecting from the desktop<br>Moving around<br>Preparing the computer                                                                                                    | 51<br>52<br>52                                                                                                    |  |
| Disconnecting from the desktop<br>Moving around<br>Preparing the computer<br>What to bring to short meetings                                                                                                    | 51<br>52<br>52<br>52                                                                                                 |  |
| Disconnecting from the desktop<br>Moving around<br>Preparing the computer<br>What to bring to short meetings<br>What to bring to long meetings                                                                                                    | 51<br>52<br>52<br>52<br>52<br>52                                                                                     |  |
| Disconnecting from the desktop<br>Moving around<br>Preparing the computer<br>What to bring to short meetings<br>What to bring to long meetings<br>Taking the computer home                                                                                                    | 51<br>52<br>52<br>52<br>52<br>52<br>52<br>53                                                                         |  |
| Disconnecting from the desktop<br>Moving around<br>Preparing the computer<br>What to bring to short meetings<br>What to bring to long meetings<br>Taking the computer home<br>Preparing the computer<br>What to bring with you<br>Special considerations                                                                                                    | 51<br>52<br>52<br>52<br>52<br>53<br>53<br>53<br>53<br>53                                                             |  |
| Disconnecting from the desktop<br>Moving around<br>Preparing the computer<br>What to bring to short meetings<br>What to bring to long meetings<br>Taking the computer home<br>Preparing the computer<br>What to bring with you<br>Special considerations<br>Setting up a home office                                                                                                    | 51<br>52<br>52<br>52<br>52<br>53<br>53<br>53<br>53<br>53<br>53<br>53<br>53                                           |  |
| Disconnecting from the desktop<br>Moving around<br>Preparing the computer<br>What to bring to short meetings<br>What to bring to long meetings<br>Taking the computer home<br>Preparing the computer<br>What to bring with you<br>Special considerations                                                                                                    | 51<br>52<br>52<br>52<br>52<br>53<br>53<br>53<br>53<br>53                                                             |  |
| Disconnecting from the desktop<br>Moving around<br>Preparing the computer<br>What to bring to short meetings<br>What to bring to long meetings<br>Taking the computer home<br>Preparing the computer<br>What to bring with you<br>Special considerations<br>Setting up a home office                                                                                                    | 51<br>52<br>52<br>52<br>52<br>53<br>53<br>53<br>53<br>53<br>53<br>53<br>53                                           |  |
| Disconnecting from the desktop<br>Moving around<br>Preparing the computer<br>What to bring to short meetings<br>What to bring to long meetings<br>Taking the computer home<br>Preparing the computer<br>What to bring with you<br>Special considerations<br>Setting up a home office<br>Traveling with the computer                                                                                                    | 51<br>52<br>52<br>52<br>52<br>53<br>53<br>53<br>53<br>53<br>53<br>53<br>53<br>54<br>55<br>55<br>55                   |  |
| Disconnecting from the desktop<br>Moving around<br>Preparing the computer<br>What to bring to short meetings<br>What to bring to long meetings<br>Taking the computer home<br>Preparing the computer<br>What to bring with you<br>Special considerations<br>Setting up a home office<br>Traveling with the computer<br>Preparing the computer                                                                                                    | 51<br>52<br>52<br>52<br>53<br>53<br>53<br>53<br>53<br>53<br>53<br>53<br>54<br>55<br>55                               |  |
| Disconnecting from the desktop<br>Moving around<br>Preparing the computer<br>What to bring to short meetings<br>What to bring to long meetings<br>Taking the computer home<br>Preparing the computer<br>What to bring with you<br>Special considerations<br>Setting up a home office<br>Traveling with the computer<br>Preparing the computer<br>Preparing the computer<br>What to take with you<br>Special considerations<br>Traveling internationally with your computer                           | 51<br>52<br>52<br>52<br>53<br>53<br>53<br>53<br>53<br>53<br>53<br>53<br>54<br>55<br>55<br>55<br>55<br>55<br>55<br>56 |  |
| Disconnecting from the desktop<br>Moving around<br>Preparing the computer<br>What to bring to short meetings<br>What to bring to long meetings<br>Taking the computer home<br>Preparing the computer<br>What to bring with you<br>Special considerations<br>Setting up a home office<br>Traveling with the computer<br>Preparing the computer<br>Preparing the computer<br>What to take with you<br>Special considerations<br>Traveling internationally with your computer<br>Preparing the computer | 51<br>52<br>52<br>52<br>53<br>53<br>53<br>53<br>53<br>53<br>53<br>53<br>55<br>55<br>55<br>55<br>55                   |  |
| Disconnecting from the desktop<br>Moving around<br>Preparing the computer<br>What to bring to short meetings<br>What to bring to long meetings<br>Taking the computer home<br>Preparing the computer<br>What to bring with you<br>Special considerations<br>Setting up a home office<br>Traveling with the computer<br>Preparing the computer<br>Preparing the computer<br>What to take with you<br>Special considerations<br>Traveling internationally with your computer                           | 51<br>52<br>52<br>52<br>53<br>53<br>53<br>53<br>53<br>53<br>53<br>53<br>54<br>55<br>55<br>55<br>55<br>55<br>55<br>56 |  |

| Software           | 57 |
|--------------------|----|
| System software    | 59 |
| Launch Manager     | 59 |
| BIOS Setup Utility | 60 |

Troubleshooting Frequently asked questions

**Appendix A Specifications** 

**Appendix B Notices** 

Index

Download from Www.Somanuals.com. All Manuals Search And Download.

English

х

# Getting familiar with your computer

Download from Www.Somanuals.com. All Manuals Search And Download.

Your Aspire 1310 series notebook computer combines solid performance, versatility, multimedia capabilities and portability with a stylish design. Increase your productivity by working wherever you are.

This chapter provides an in-depth "tour" of your computer's features.

# A tour of your computer

After setting up your new Aspire notebook computer, as illustrated in the Just for starters... poster, take a few minutes to explore the unit.

#### Front view

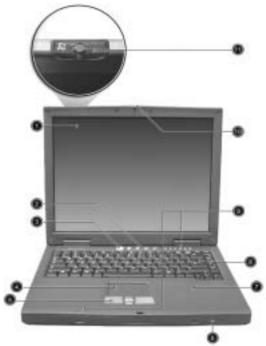

| # | ltem         | Description                                                             |
|---|--------------|-------------------------------------------------------------------------|
| 1 | Display      | Large liquid crystal display (LCD) provides visual output.              |
| 2 | Launch keys  | 4 buttons that can be programmed to start frequently used applications. |
| 3 | Power button | Turns the computer on and off.                                          |

| #  | ltem                                | Description                                                                                                    |
|----|-------------------------------------|----------------------------------------------------------------------------------------------------|
| 4  | Touchpad                            | Touch sensitive pad that functions like a computer mouse.                                                                                                    |
| 5  | Click buttons & scroll key          | Right and left buttons that provide the same<br>functions as the buttons on a computer mouse.<br>The scroll key scrolls the contents of a window up<br>and down. |
| 6  | Speakers                            | Left and right speakers deliver stereo audio output.                                                                                                    |
| 7  | Palm rest                           | Provides a comfortable platform for your hands when typing on the keyboard.                                                                                      |
| 8  | Keyboard                            | Full-size keyboard for inputting typed data.                                                                                                    |
| 9  | Status<br>indicators                | Light emitting diodes (LED) that show the status of the computer and its components.                                                                             |
| 10 | Latch                               | Locks and releases the lid.                                                                                                    |
| 11 | Wireless<br>communication<br>button | Lights when the Wireless LAN capability is enabled.                                                                                                    |

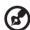

Note: This wireless communication button works for models with 802.11b wireless LAN only.

4

## Left view

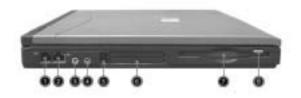

| # | ltem                     | Description                                                                      |
|---|--------------------------|----------------------------------------------------------------------------------|
| 1 | Modem jack               | Connects the built-in fax/data modem to a phone line.                            |
| 2 | Network jack             | Connects the computer to an Ethernet 10/100-based network.                       |
| 3 | Microphone-in jack       | Connects an external microphone for audio input.                                 |
| 4 | Headphone jack           | Connects headphones for audio output.                                            |
| 5 | PC card eject button     | Press the eject button to remove a PC card from the PC card slot.                |
| 6 | PC card slot             | The slot supports a standard Type II or<br>Type III PC card (PCMCIA or CardBus). |
| 7 | Floppy disk drive        | Supports a standard 3.5" diskette.                                               |
| 8 | Floppy disk eject button | Press the eject button to remove a diskette from the floppy disk drive.          |

# **Right view**

6

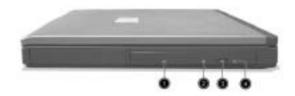

| # | ltem                                  | Description                                                                                                  |
|---|---------------------------------------|----------------------------------------------------------------------------------------------------|
| 1 | Optical drive                         | Depending on your model, the optical drive is one of the following:                                          |
|   |                                       | • CD-ROM drive for reading CDs.                                                                              |
|   |                                       | <ul> <li>DVD-ROM drive for reading CDs<br/>and DVDs.</li> </ul>                                              |
|   |                                       | <ul> <li>DVD/CD-RW combo drive for<br/>reading CDs and DVDs, and<br/>writing to CD-Rs and CD-RWs.</li> </ul> |
| 2 | Optical drive<br>emergency eject hole | Used to eject an optical disc when the computer is turned off.                                               |
| 3 | Optical drive eject<br>button         | Press the eject button to remove a disc from the optical drive.                                              |
| 4 | Optical disc read<br>indicator        | Light emitting diode (LED) that indicates when an optical disc is being read.                                |

### **Rear view**

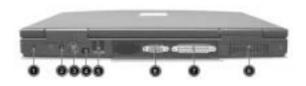

| # | ltem                  | Description                                                    |
|---|-----------------------|----------------------------------------------------------------|
| 1 | Kensington lock slot  | For attaching a security connector.                            |
| 2 | DC-in jack            | Connects the AC adapter.                                       |
| 3 | S-video               | Connects to a television or display device with S-video input. |
| 4 | IEEE 1394 port        | Connects IEEE 1394 devices.                                    |
| 5 | USB ports             | 2 ports for connecting USB devices.                            |
| 6 | External display port | Connects an external (VGA) display monitor.                    |
| 7 | Parallel port         | Connects a parallel device, such as a printer.                 |
| 8 | Ventilation slots     | Enables the computer to stay cool, even after prolonged use.   |

### Bottom view

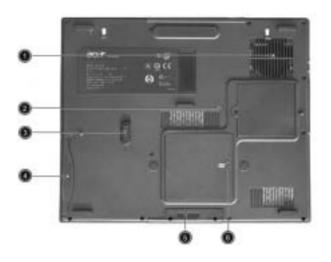

| # | ltem                  | Description                                                                                                |
|---|-----------------------|----------------------------------------------------------------------------------------------------|
| 1 | Ventilation slots     | Enables the computer to stay cool, even after prolonged use.                                               |
| 2 | Reset Switch          | Forces the computer to shut down in the<br>event of system lockup.<br>Note: Any unsaved data will be lost. |
| 3 | Battery release latch | Slide and hold the latch, and then pull the battery to remove it from the unit.                            |
| 4 | Battery               | The computer's removable battery.                                                                          |
| 5 | Hard disk bay         | Removable cover provides access to the computer's hard drive.                                              |
| 6 | Memory compartment    | Removable cover provides access to the memory slots for upgrading the computer's memory.                   |

English

Download from Www.Somanuals.com. All Manuals Search And Download.

# Features

#### Performance

- AMD Athlon XP1800+, XP1900+ or higher processor.
- VIA KN266 + VT8235.
- 2 memory slots supporting 266MHz DDR, upgradeable to 2GB.
- High-capacity, Enhanced-IDE hard disk.
- Microsoft Windows XP operating system.

#### Multimedia

- Built-in optical drive (CD-ROM, DVD-ROM, or DVD/CD-RW combo drive).
- 14.1" or 15.0" TFT XGA LVDS panel.
- Built-in stereo speakers.
- Audio input and output jacks.

#### Connectivity

- Integrated 10/100Mbps Ethernet connection.
- Built-in 56Kbps fax/data modem.
- 2 universal serial bus (USB 2.0) ports.
- IEEE 1394 port
- 802.11b wireless LAN (optional)

Human-centric design and ergonomics

- All-in-one design (incorporating hard drive, optical drive and floppy disk drive).
- Rugged, yet extremely portable, construction.
- Stylish appearance.
- Full-size keyboard with 4 programmable launch keys.
- Comfortable palm rest area with well-positioned touchpad.

#### Expansion

- PC card slot enables a range of add-on options.
- Upgradeable hard disk and memory modules.

# Display

- The 14.1" or 15.0" display panel provides a large viewing area for maximum efficiency and ease-of-use. The thin-film transistor (TFT) Low Voltage Differential Signaling (LVDS) supports extended graphics array (XGA), enabling 16.7 million colors at 1024 x 768 resolution.
- 3D graphics support.
- Supports simultaneous display between LCD and CRT display.
- S-video for output to a television or display device that supports S-video input.
- "Automatic LCD dim" feature that automatically selects the best setting for the display in order to conserve power.
- Dual display capability

# Indicators

Your computer provides an array of six indicators located above the keyboard, in addition to two indicators positioned at the front of the palm rest area. These indicators show the status of the computer and its components.

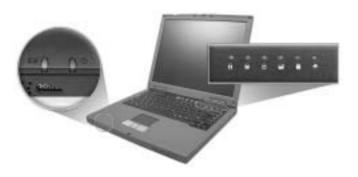

The six indicators located above the keyboard provide the following status information:

| lcon | Description                                                                                    |
|------|------------------------------------------------------------------------------------------------|
| ٦    | Caps Lock active.                                                                              |
| î    | Num Lock active. (Note: the keypad lock must be turned on to use the embedded numeric keypad.) |
| €    | Scroll Lock active.                                                                            |
|      | Floppy disk drive activity.                                                                    |
| Ũ    | Hard disk drive activity.                                                                      |
| ۲    | Optical drive activity.                                                                        |

12

The two indicators located at the front of the unit provide the following status information:

| lcon | Description                                                                                                    |
|------|----------------------------------------------------------------------------------------------------|
| D    | Battery charge:Greenthe AC adapter is connected and the battery is fully<br>charged.Amberthe AC adapter is connected and the battery is<br>charging.Redthe AC adapter is connected and the battery has a<br>fault.Offthe AC adapter is not connected, or the battery is<br>not installed. |
| Φ    | Power mode:Steady greenthe computer is on (even if the display isturned off).Flashing greenthe computer is in standby mode.Offthe computer is turned off, or in hibernationmode.                                                                                                    |

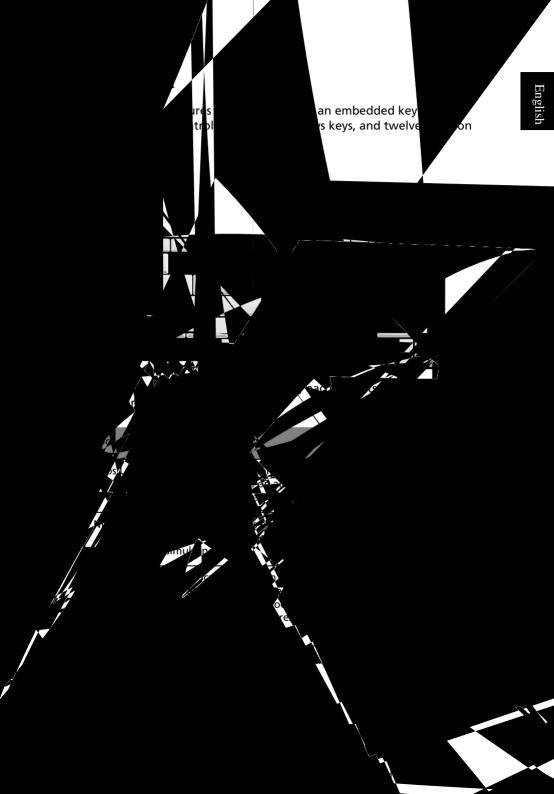

#### Embedded keypad

The embedded keypad functions like a desktop numeric keypad. It is indicated by small blue numbers and characters on the applicable keys.

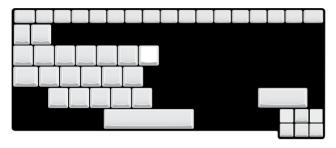

To use the embedded numeric keys, toggle the Num Lk on by pressing the Fn + F9 keys simultaneously.

With the embedded keypad turned on, the following actions are possible:

| Desired Access                          | Num lock On                                                                                                    | Num lock Off                                       |
|-----------------------------------------|----------------------------------------------------------------------------------------------------|----------------------------------------------------|
| Number keys on embedded keypad.         | Type numbers using<br>embedded keypad in<br>the normal way.                                                                                         |                                                    |
| Cursor control keys on embedded keypad. | Hold down the Shift<br>key while using the<br>cursor keys on the<br>embedded keypad.                                                                | Hold Fn key while<br>using cursor-control<br>keys. |
| Main keyboard keys.                     | Hold down the Fn key<br>while typing letters<br>using the embedded<br>keypad keys.<br>Simultaneously press<br>the Shift key for capital<br>letters. | Type letters in the normal way.                    |

### Windows keys

The keyboard features two keys that provide Windows-specific functions.

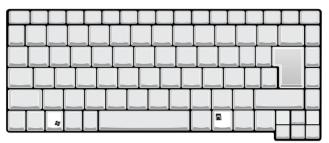

| Кеу             | Description                                                                                                    |  |  |
|-----------------|----------------------------------------------------------------------------------------------------|--|--|
| Windows key     | Pressed alone, this key has the same effect as clicking on<br>the Windows Start button; it launches the Start menu. It<br>can also be used with other keys to provide a variety of<br>functions: |  |  |
|                 | 📲 + Tab 🛛 activates the next Taskbar button.                                                                                                    |  |  |
|                 | + E opens the My Computer window.                                                                                                    |  |  |
|                 | + F1 opens Help and Support.                                                                                                    |  |  |
|                 | F opens the Find: All Files dialog box.                                                                                                    |  |  |
|                 | 🛃 + M 🛛 minimizes all windows.                                                                                                    |  |  |
|                 | Shift + 💦 + M undoes the minimize all windows ( 💦 +<br>M) action.                                                                                                    |  |  |
|                 | 🞥 + R 🛛 opens the Run dialog box.                                                                                                    |  |  |
| Application key | This key has the same effect as clicking the right mouse button; it opens the application's context menu.                                                                                        |  |  |

#### Hotkeys

Using the Fn key with another key creates a hot key, providing a quick and convenient method for controlling various functions.

To use a hot key, first hold down the Fn key. Next, press the second key in the combination. Finally, release both keys.

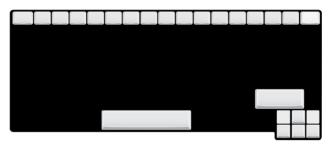

Your computer provides the following hot keys:

| HotKey            | Function                                                                                                    |
|-------------------|----------------------------------------------------------------------------------------------------|
| Fn + F1           | Decreases the display panel brightness.                                                                                                    |
| Fn + F2           | Increases the display panel brightness.                                                                                                    |
| Fn + F5           | Toggles the display setting between (1) the computer's<br>LCD panel, (2) an external display device connected to<br>the external display port, and (3) simultaneous display on<br>the computer's LCD panel and an external display device. |
| Fn + F9           | Toggles Num Lk on and off. (See "Special keys").                                                                                                    |
| Fn + F10          | Toggles the keyboard's Scroll Lock on and off. (See<br>"Special keys").                                                                                                    |
| Fn + Home         | Toggles the sound on and off. (Mute.)                                                                                                    |
| Fn + Page Up      | Increases the sound volume. (Doesn't work for an external keyboard.)                                                                                                    |
| Fn + Page<br>Down | Decreases the sound volume. (Doesn't work for an external keyboard.)                                                                                                    |

# Touchpad

The built-in touchpad is a PS/2- compatible pointing device that senses movement on its surface. The cursor responds to your finger movements on the touchpad. In addition, the two click buttons provide the same functionality as a computer mouse, while the scroll key enables easy up and down scrolling in documents and web pages.

The touchpad is located in the middle of the palm rest area, providing maximum comfort and efficiency.

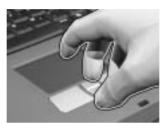

## **Touchpad basics**

Use the touchpad as follows:

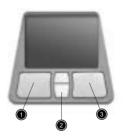

- Slide your finger over the surface of the touchpad to control the movement of the cursor. Tap the touchpad to perform selection and execution functions.
- Press the left (1) and right (3) click buttons to perform selection and execution functions, just as you would use the buttons on a computer mouse.
- Use the scroll key (2) to scroll through long documents and web pages. Press the top of the key to scroll up, and the bottom to

#### scroll down.

| Function        | Left Button                                                                                                    | Right<br>Button | Тар                                                                                                    |
|-----------------|----------------------------------------------------------------------------------------------------|-----------------|----------------------------------------------------------------------------------------------------|
| Execute         | Click twice<br>quickly.                                                                                              |                 | Tap twice quickly.                                                                                                    |
| Select          | Click once.                                                                                                    |                 | Tap once.                                                                                                    |
| Drag            | Click and hold.<br>Then, slide your<br>finger across<br>the touchpad to<br>drag the cursor<br>over the<br>selection. |                 | Tap twice quickly. On the<br>second tap, slide your finger<br>across the touchpad to drag<br>the cursor over the selection. |
| Access          |                                                                                                    | Click           |                                                                                                    |
| content<br>menu |                                                                                                    | once.           |                                                                                                    |

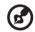

......

Note: keep your fingers, as well as the surface of the touchpad, clean and dry. The touchpad is sensitive to your finger movements: the lighter your touch, the better the response. Tapping hard will not increase the touchpad's responsiveness.

# Launch keys

Located at the top of the keyboard are four buttons. These buttons are called launch keys. They are designated as key 1,key 2,key 3 and key 4. By default, key 1 is used to launch the email application and key 2 is used to launch the Internet browser. Keys 3 and 4 start the Launch Manager application. All four launch keys can be set by the user. To set the launch keys, run the Acer Launch Manager.

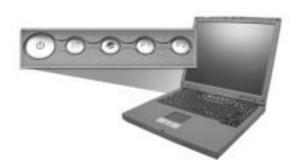

| Launch key  | Default application              |
|-------------|----------------------------------|
| Email       | Launches your email application. |
| Web browser | Launches your Internet browser.  |
| P1          | User-programmable                |
| P2          | User-programmable                |

# Storage

Your computer's all-in-one design offers a variety of data storage options:

• The high capacity Enhanced-IDE hard disk drive.

The hard drive is upgradeable, enabling you to increase your storage capacity in the future. Consult your dealer if you need to upgrade.

• The floppy disk drive.

The floppy disk drive accepts standard 1.44MB 3.5" diskettes.

• The high speed optical drive.

Depending on your model, you have a CD-ROM, DVD-ROM, or DVD/CD-RW combo drive. The optical drive provides increased storage capacity, as well as offering a host of multimedia possibilities.

See the section entitled, ""A tour of your computer" on page 3," for the locations of these drives.

### Inserting and ejecting a diskette

To insert a diskette in the floppy disk drive:

- Push the diskette into the drive. Make sure that the label is on the outer edge, and facing upwards.
- The diskette will click in place, and the floppy disk eject button will pop out.

To remove a diskette from the floppy disk drive:

- Push the floppy disk eject button.
- The diskette will be released, and partially pop out of the drive.
- Pull the diskette from the drive.

## Ejecting the optical drive tray

To eject the optical drive tray:

- With the computer turned on, press the optical drive eject button.
- The tray will be released, and partially pop open.
- Gently pull the tray out to its limit.

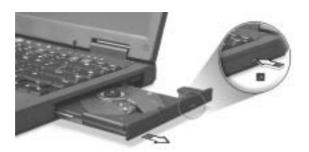

To load an optical disc:

- Place a CD or DVD on the open tray. Align the disc's center hole with the tray's spindle.
- Gently push down on the disc until it clicks in place on the spindle.
- Gently push in the tray until it clicks closed.

#### Emergency ejection of the optical drive tray

If you need to eject the optical drive tray when the computer is turned off, push a straightened paper clip into the optical drive emergency eject hole. The tray will be released, and partially pop open.

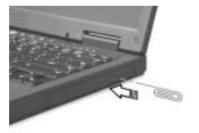

22

# **Connectivity options**

Your computer has built-in connectivity options, enabling you to hook up to a network or communicate over a phone line.

## Ethernet and LAN

The integrated network feature allows you to connect your computer to an Ethernet-based (10/100Mbps) network.

To use the network feature, plug an Ethernet cable into your computer's network jack, and then connect the other end to a network jack or hub on your network.

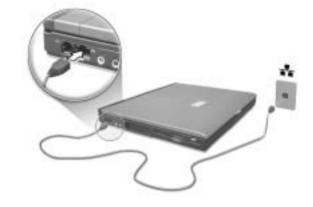

See Windows Help for information on setting up a network connection.

## Fax/data modem

Your computer features a built-in fax/data modem, enabling you to communicate over a phone line. This means that you can connect to the Internet via a dialup account with an ISP, log in to your network from a remote location, or send faxes.

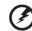

Warning: your modem is not compatible with digital phone lines. Plugging the computer into a digital phone system will damage the modem. To use the fax/data modem, plug a phone cable into your computer's modem jack, and then connect the other end to a telephone jack.

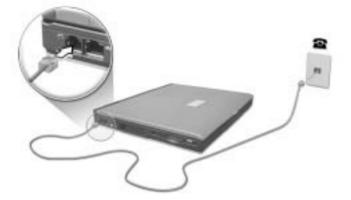

# Audio

Your computer includes an integrated stereo audio system. Built-in stereo speakers are located at the front of the unit.

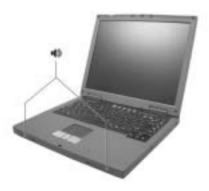

Volume is adjusted using software, such as Volume Control in Windows, or any other application that provides a volume adjustment control.

Two audio ports on the left side of the computer enable external devices to be connected. See, "A tour of your computer," for the location of the audio ports. For information on connecting external devices, see "Audio devices," in the section entitled, "Peripherals and options."

# Securing your computer

Your computer features hardware and software security solutions, in the form of a slot for a Kensington lock and a password facility.

### Security slot

26

A slot for a Kensington slot enables you to physically protect your computer from theft. Use this feature as follows:

- Wrap a security lock cable around a heavy or immoveable object, such as a drawer handle on a file cabinet, or a table leg.
- Insert the lock into the slot on the computer, turn it 90°, and then lock it in place.

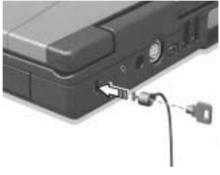

### Passwords

You can protect your computer from unauthorized access by setting Windows password protection. The user must enter the password before beginning a Windows session.

- First, open User Accounts in Windows Control Panel and select your account.
- Click Create a Password, and then set your desired password.
- Click Performance and Maintenance, Power Options in Control Panel.
- On the Advanced tab, select the option to prompt for a password when your computer resumes from standby.

To cancel password protection, reset the password with a blank password.

## Operating on battery power

Download from Www.Somanuals.com. All Manuals Search And Download.

Your Aspire 1310 series notebook computer operates on battery or AC power. This chapter provides information for operating on battery power, as well as information on how your computer manages and saves power.

## **Battery pack**

Your computer uses a re-chargeable Ni-Mh or Li-Ion battery pack.

### **Battery pack characteristics**

The battery pack has the following characteristics:

- Employs current battery technology standards.
- Delivers a battery-low warning.

To prolong the life of your Ni-Mh battery pack, fully deplete the battery before recharging. A Li-Ion battery, however, can be recharged at any time.

The battery is recharged whenever you connect the computer to the mains power supply. Your computer supports charge-in-use, enabling you to recharge the battery while you continue to operate the computer. However, recharging with the computer turned off results in a significantly faster charge time.

The battery will come in handy when you travel or during a power failure. It is advisable to have an extra fully charged battery pack available as backup. Contact your dealer for details on ordering a spare battery pack.

#### Maximizing the battery's life

Like all other batteries, your computer's battery will degrade over time. This means that the battery's performance will diminish with time and use. To maximize your battery's life, you are advised to adhere to the recommendations set out below.

#### Conditioning a new battery pack

Before you use a battery pack for the first time, there is a "conditioning" process that you should follow:

- 1 Insert the new battery in the computer. Do not turn the computer on.
- 2 Connect the AC adapter and fully charge the battery.
- 3 Disconnect the AC adapter.
- 4 Turn on the computer and operate using battery power.
- 5 Fully deplete the battery until the battery-low warning appears.
- 6 Reconnect the AC adapter and fully charge the battery again.

Follow these steps again until the battery has been charged and discharged three times.

Use this conditioning process for all new batteries, or if a battery hasn't been used for a long time. If the computer is to be stored for more than two weeks, you are advised to remove the battery pack from the unit.

#### Warning: do not expose battery packs to temperatures below 0°C (32°F) or above 60°C (140°F). Extreme temperatures may adversely affect the battery pack.

By following the battery conditioning process you condition your battery to accept the maximum possible charge. Failure to follow this procedure will prevent you from obtaining the maximum battery charge, and will also shorten the effective lifespan of the battery.

In addition, the useful lifespan of the battery is adversely affected by the following usage patterns:

- Using the computer on constant AC power with the battery inserted. If you want to use constant AC power, you are advised to remove the battery pack after it is fully charged.
- Not discharging and recharging the battery to its extremes, as described above.
- Frequent use; the more you use the battery, the faster it will reach the end of its effective life. A standard computer battery has a lifespan of about 500 charges.

## Installing and removing the battery pack

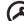

Important! Before removing the battery from the unit, connect the AC adapter if you want to continue using your computer. Otherwise, turn off the computer first.

To install a battery pack:

- 1 Align the battery with the open battery bay; make sure that the end with the contacts will enter first, and that the top surface of the battery is facing up.
- 2 Slide the battery into the battery bay and gently push until the battery locks in place.

To remove a battery pack:

- 1 Slide the battery release latch to release the battery.
- 2 Pull the battery from the battery bay.

## Charging the battery

To charge the battery, first make sure that it is correctly installed in the battery bay. Plug the AC adapter into the computer, and connect to a mains power outlet. You can continue to operate your computer on AC power while your battery is charging. However, charging the battery with the computer turned off results in a significantly faster charge time.

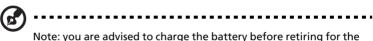

Note: you are advised to charge the battery before retiring for the day. Allowing the battery to charge overnight before traveling enables you to start the next day with a fully charged battery.

## Checking the battery level

The Windows Power Meter indicates the current battery level. Rest the cursor over the battery/power icon on the taskbar to see the battery's present charge level.

## **Optimizing battery life**

Optimizing battery life helps you get the most out of battery operation, prolonging the charge/recharge cycle and improving recharging efficiency. You are advised to follow the suggestions set out below:

- Purchase an extra battery pack.
- Use AC power whenever possible, reserving your battery for onthe-go use.
- Eject a PC card if it is not being used, as it will continue to draw power.
- Store the battery pack in a cool, dry place. The recommended temperature is 10°C to 30°C. Higher temperatures cause the battery to self-discharge faster.
- Excessive recharging decreases the battery life.
- Look after your AC adapter and battery.

## **Battery-low warning**

When using battery power pay attention to the Windows Power Meter.

Warning: connect the AC adapter as soon as possible after the battery-low warning appears. Data will be lost if the battery to become fully depleted and the computer shuts down.

When the battery-low warning appears, the recommended course of action depends on your situation:

| Situation                                                                                    | Recommended Action                                                                                                    |
|----------------------------------------------------------------------------------------------|----------------------------------------------------------------------------------------------------|
| The AC adapter<br>and a power<br>outlet are<br>available.                                    | <ol> <li>Plug the AC adapter into the computer, and then<br/>connect to the mains power supply.</li> <li>Save all necessary files.</li> <li>Resume work.</li> <li>Turn off the computer if you want to recharge the<br/>battery rapidly.</li> </ol> |
| An extra fully<br>charged battery<br>pack is available.                                      | <ol> <li>Save all necessary files.</li> <li>Close all applications.</li> <li>Shut down the operating system to turn off the computer.</li> <li>Replace the battery pack.</li> <li>Turn on the computer and resume work.</li> </ol>                  |
| The AC adapter or<br>a power outlet is<br>unavailable. You<br>have no spare<br>battery pack. | <ol> <li>Save all necessary files.</li> <li>Close all applications.</li> <li>Shut down the operating system to turn off the computer.</li> </ol>                                                                                                    |

## Power management

Your computer features a built-in power management unit that constantly monitors system activity. System activity refers to any activity involving one or more of the following devices: keyboard, touchpad/mouse, floppy disk drive, hard disk drive, optical drive, peripherals connected to the computer, and video memory. If no activity is detected for a period of time (the settings are controlled in Windows Power Management), the computer turns off some, or all, of these devices in order to conserve power.

Your computer employs a power management scheme that supports ACPI (Advanced Configuration and Power Interface), enabling maximum power conservation without compromising system performance. ACPI allows Windows to control the amount of power given to each device attached to the computer. In this way, Windows handles all power-saving chores for your computer. Refer to Windows Help for more information.

# Peripherals and **options**

Download from Www.Somanuals.com. All Manuals Search And Download.

Your Aspire 1310 series notebook computer offers good expansion capabilities.

This chapter provides information on connecting peripherals to expand your system. It also describes how to upgrade key components to enhance system performance and keep your computer in step with the latest technology.

You are advised to consult your dealer for information on peripherals. In addition, make sure that you read the manuals and other documentation provided with new hardware.

## **External input devices**

You can connect a variety of input devices to your computer's USB ports, providing increased functionality and greater ease-of-use. In addition, the USB ports can be used to connect many other peripheral devices, such as digital cameras, printers and scanners. See "Expansion devices" for more information on connecting USB devices.

## External keyboard

Your computer features a full-size keyboard. However, if you prefer, you can connect an external keyboard to one of your computer's USB ports. This enables you to enjoy the comfort and added features of a full-size desktop system keyboard when inputting typed data on your notebook computer.

## External keypad

Your computer features an embedded keypad that, when combined with the Num Lock feature, enables you to easily input typed numeric data. Alternatively, you can connect a 17-key numeric keypad to one of your computer's USB ports. This enables you to enjoy the benefits of a numeric keypad without interfering with your use of the computer's keyboard for typing text.

## External pointing device

Your computer features a sensitive touchpad pointing device with two click buttons and a scroll key. However, if you prefer to use a conventional mouse or other pointing device, you can connect it to one of your computer's USB ports.

### **USB** devices

Your computer features two USB 2.0(Universal Serial Bus) ports for connecting a range of USB peripherals. See "External input devices" and "Printer" for information on connecting a USB keyboard, keypad, mouse or printer. Other common USB devices include digital cameras, scanners, and external storage devices.

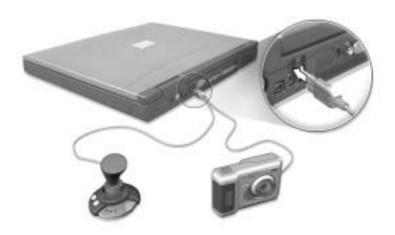

USB is plug and play, which means that you can connect and start using a USB device without having to restart your computer. You can also disconnect the device at any time.

A further advantage of USB is the ability to use USB hubs. This means that several devices can share a USB port simultaneously.

## IEEE 1394 Port

40

The computer's IEEE 1394 port allows you to connect to an IEEE 1394 supported device like a digital video camera.

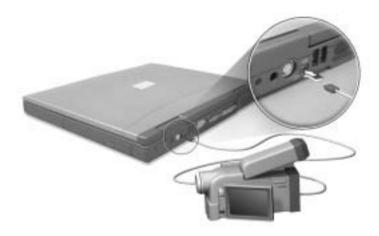

See your video or digital camera's documentation for details.

## Printer

Your computer supports both parallel and USB printers.

Refer to the printer's manual for information on:

- Setting up the hardware.
- Installing the necessary drivers in Windows.
- Operating instructions.

To use a USB printer, simply connect the device to one of your computer's USB ports, and then wait for Windows to find the new hardware.

To connect a parallel printer, first shut down the operating system. Connect the printer to the parallel port, and then restart the computer. Wait for Windows to find the new hardware.

## Audio devices

Your computer offers built-in stereo speakers. See the section entitled "Audio" for more information on these features. However, in addition to the integrated devices, the two audio ports on the left side of the unit enable you to connect external audio input and output devices.

You can plug an external microphone into your computer's microphone-in jack. This offers the convenience of greater freedom of movement, as well as improved audio input quality.

Connect headphones to the headphone jack for private listening and improved audio output quality.

## **Expansion devices**

## PC Card

Your computer features a PC card slot that supports a standard Type II or Type III PC card (PCMCIA or CardBus). This greatly increases your computer's usability and expandability. A variety of PC cards are available, such as flash memory, SRAM, fax/data modem, LAN, and SCSI cards. Consult your dealer for information on PC card options for your computer.

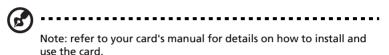

To insert a PC card:

- 1 Align the card with your computer's PC card slot. Make sure that the edge with the connectors is facing the slot, and that the card is the right way up. Many cards are marked with an arrow to help you insert them correctly.
- 2 Slide the card into the slot, and then push gently until the card connects.
- 3 If necessary, connect the card's cable to the jack on the outer edge of the card.
- 4 Windows will automatically detect the card's presence.

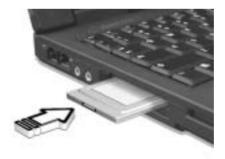

- Close the application that is using the PC card. 1
- 2 Double click on the PC card icon on the taskbar, and t the option to safely remove the card. Wait for the m you that it is now safe to remove the card.
- Press the PC card eject button to partially eject the 3 slot.
- Pull the card from the slot. 4

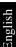

## **Miscellaneous options**

## **Battery pack**

It is a good idea to have a spare battery, especially when you travel with your computer. This greatly increases your productive range when you are on the move.

## AC adapter

Having a spare AC adapter allows you to keep one in two different places. For example, you could have one AC adapter at home and another at work. This means that you don't have to carry an AC adapter when traveling between your two base locations. English

Your computer is designed to deliver solid performance. However, in time, you might find that your applications demand even more computing power. For this reason, you are able to upgrade key components.

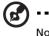

Note: contact your authorized dealer if you decide to perform a key component upgrade.

## Memory upgrade

Memory is expandable to 2GB, employing 256/512 MB or 1 GB industry standard soDIMMs (Small Outline Dual Inline Memory Modules). The computer supports DDR(Double Data Rate) RAM.

There are two memory slots on your computer, one of which is occupied by standard memory. You can upgrade memory by installing a memory module into the other available slot, or replacing the standard memory with a higher-capacity memory module.

#### Installing memory:

- 1 Turn off the computer. Make sure that the AC adapter is disconnected, and then remove the battery pack.
- 2 Turn the computer over to access the memory compartment on the bottom of the unit. Remove the screw from the memory compartment door, and then lift the door off.

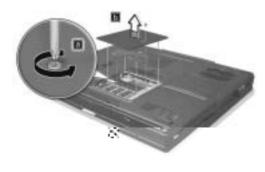

88

46

3 Insert the memory module diagonally in the slot (a), and then press down gently until it clicks in place (b).

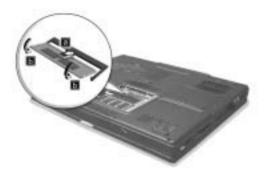

4 Replace the memory compartment door, and fasten the screw. The computer automatically detects the new module and reconfigures the memory.

## Hard disk upgrade

It is possible to replace your hard disk with a higher capacity drive when you need more storage space. Your computer uses a 9.5mm 2.5inch Enhanced-IDE hard disk. Consult your dealer if you need to perform a hard disk upgrade.

# Moving with your Computer

Download from Www.Somanuals.com. All Manuals Search And Download.

Your Aspire 1310 series notebook computer is ideal for taking with you when you move around.

This chapter provides tips on things to consider when traveling with your computer.

## Disconnecting from the desktop

Before moving with your computer, you must turn it off and disconnect all peripherals:

- 1 Save your work and close all applications.
- 2 Shut down Windows to turn off your computer.
- 3 Unplug the AC adapter from the mains outlet, and then disconnect it from the computer.
- 4 Disconnect any external devices, such as a keyboard, mouse, or printer, that are attached to your computer.
- 5 If you are using a security lock cable, disconnect the lock from the computer.
- 6 Pack your computer in a strong, waterproof bag or case.

## **Moving around**

Sometimes you might need to move your computer a short distance. For example, you might need to move from your office desk to a meeting room. In these situations, you don't have to shut down the operating system.

## Preparing the computer

First, disconnect any peripherals that you don't want to take with you. Next close the lid, placing your computer in Standby mode. You can now safely carry it around the building with you.

When you are ready to use your computer again, open the lid and then press the power button to bring it out of Standby mode.

## What to bring to short meetings

If your battery is fully charged, you probably won't need to take anything else with you to the meeting.

## What to bring to long meetings

For longer meetings, take along the AC adapter. You can use mains power throughout the meeting, or you can run down your battery first, and then connect the AC adapter after receiving the battery-low warning.

If the meeting room does not have an available power outlet, reduce your computer's power consumption by putting it in Standby mode during long periods of inactivity. It is advisable to take along a spare battery if you have one.

52

## Taking the computer home

When you move between your office and home you will need to prepare your computer for the short trip.

## Preparing the computer

After disconnecting your computer from the desktop, prepare the unit as follows:

- 1 Remove all media from the drives. Loaded media can damage the drive heads during transit.
- 2 Pack the computer in a protective case that is padded to guard against knocks. Make sure that the unit cannot slide around inside the case.

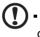

Caution: avoid packing items next to the top of the computer, as this could result in damage to the screen.

#### What to bring with you

If you don't have spare items at home, it is advisable to take along the AC adapter and this User's Guide.

#### **Special considerations**

To protect your computer in transit, it is advisable to pay attention to the following:

- Minimize the effect of temperature changes. Keep your computer with you instead of placing it in storage holds.
- Avoid leaving your computer in a hot car.
- Changes in temperature and humidity can cause condensation to form in your computer. Before turning the computer on, allow it to return to room temperature, and then check the screen for signs of condensation. If the temperature change is greater than 10°C (18°F), allow the computer to come to room temperature slowly by placing it in a room with a temperature between the outside and room temperatures.

## Setting up a home office

If you frequently work on your computer at home, as well as at work, it may be worthwhile purchasing a second AC adapter. This will allow you to travel lighter, as you can keep an AC adapter in each location.

You might also find it worthwhile keeping a second set of peripherals at home, such as a keyboard, keypad, mouse and printer.

## Traveling with the computer

Sometimes you might need to make longer trips with your computer.

## Preparing the computer

Prepare the computer as you would for moving between your office and home. It is advisable to make sure that the battery is fully charged. If you are traveling by air, you might be required to turn on the computer during security checks.

## What to take with you

It is advisable to take the following items with you:

- AC adapter.
- Spare, fully charged battery packs.
- Additional printer driver files (if you plan to use another printer).
- Phone and network cables (if you plan to use the computer's modem and network connections).

## **Special considerations**

In addition to the considerations for taking your computer home, keep the following in mind:

- Always take your computer as carry-on luggage.
- If possible, have your computer manually inspected at security checks. Although the computer can pass safely through security X-ray machines, you should never expose it to a metal detector.
- If carried separately, avoid exposing floppy disks to hand-held metal detectors.

# Traveling internationally with your computer

Occasionally you might need to travel between countries with your computer.

## Preparing the computer

Prepare the computer as you would for normal travel. Remember to take special precautions for air travel.

## What to take with you

It is advisable to take the following items with you:

- AC adapter.
- Power cords that are appropriate for the countries you plan to visit.
- Spare, fully charged battery packs.
- Additional printer driver files (if you plan to use another printer).
- Phone and network cables (if you plan to use the computer's modem and network connections). Check that your modem is suitable for the telephone system in the countries you plan to visit. You might have to use a PC card modem in some locations.

## **Special considerations**

In addition to the considerations for normal travel with your computer, keep the following in mind when traveling internationally:

- Check that your power cord is suitable for the local power supply. If necessary, purchase a power cord that meets local requirements. Avoid using converter kits.
- If you plan to connect over a phone line, check that the computer's modem and your phone cord are suitable for the local phone system. If necessary, purchase a PC card modem that meets local requirements.
- If carried separately, avoid exposing floppy disks to hand-held metal detectors.

# Software

Download from Www.Somanuals.com. All Manuals Search And Download.

Your Aspire 1310 series notebook computer includes system utilities.

This chapter provides information on the important software that comes with your computer.

## System software

Your computer comes preloaded with the following software:

- Microsoft Windows operating system.
- Hardware BIOS setup utility.
- System utilities, drivers and application software.

Note: to run software applications in Windows, first click on the Start button. Next, select the appropriate folder, and then click on the application icon. To learn about the software and utility, make use of the online help provided by the software.

## Launch Manager

Launch Manager allows you to set the four launch keys located above the keyboard. See "Launch keys" on page 20 for the location of the launch keys.

You can access the Launch Manager by clicking on Start, All Programs, and then Launch Manager to start the application.

| Repire Launch Manager |                        |        | E 10 🚨   |
|-----------------------|------------------------|--------|----------|
| EHal                  | [] E Mal Manager ]     | • Ad   | d Delete |
| www                   | [] internet Excesses [ | • A4   | B Defete |
| Lareh<br>Marager      | [] Lounch Manager ]    | * 48   | d Delete |
| -Landt<br>Noraje      | Laurch Manager         | • 44   | 0 Delete |
|                       | CK                     | Carcel |          |

## **BIOS Setup Utility**

The BIOS (basic input/output system) contains important information used to configure the hardware and system software settings. Your computer reads the BIOS when it first starts up, before it loads the operating system.

Your computer's BIOS includes a built-in setup utility called Insyde Software SCU (system configuration utility). It can be started shortly after you turn the computer on, by pressing the F2 key during POST.

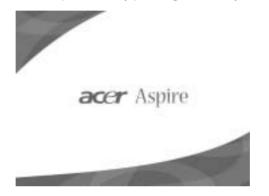

The BIOS setup utility displays summary information on your computer, its devices, processor and memory.

Your computer is already configured for optimal performance, and so you should not need to run this utility. However, you may need to change the BIOS settings if you encounter configuration problems in the future. Refer to "Troubleshooting" if a problem arises.

#### Navigating the BIOS Setup Utility

The BIOS setup utility provides two menus: Startup and Exit.

- Use the forward and back cursor control keys to move between the two menus.
- Press the Enter key to launch a menu, and then use the up and down cursor control keys to move between menu items. Alternatively, you can press the appropriate shortcut key (displayed in red) to select a menu or menu item.
- When you select a menu item, its dialog box is displayed. Information and instructions are displayed at the bottom of the screen.

#### Startup menu

The Startup menu provides two items: Date and Time, and Boot Device.

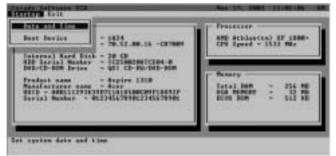

#### Date and Time

This menu item allows you to change the date and time settings for your computer's built-in clock.

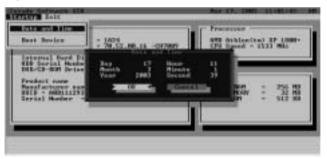

- Turn on your computer, and then press the F2 key to enter the BIOS setup utility.
- Select the startup menu, and the select Date and Time.
- Use the Tab key to scroll through the items until you arrive at a setting that you want to change.
- Use the cursor control keys to increase or decrease the value of a setting. Alternatively, you can type a value.
- Press the Enter key to accept the new settings. Select Cancel or press the Esc key to keep the original settings.

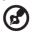

Note: you can change the date and time settings from within Windows by clicking on the Date/Time icon in Control Panel. Alternatively, you can double click the time display on the taskbar.

#### **Boot Device**

This menu item allows you to set the order of the boot devices. After reading the BIOS at startup, your computer will search the boot devices for system files. Usually, you will want the computer to boot from the hard disk, as your system files and the Windows operating system are stored there.

If your system files or operating system become corrupted, however, you will need to boot from a floppy disk or CD.

- Turn on your computer, and then press the F2 key to enter the BIOS setup utility.
- Select the startup menu, and then select Boot Device.

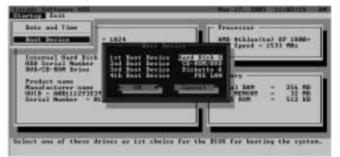

- Use the cursor control keys to change the order of the boot devices. The drive in which you will load a bootable diskette or CD should be set as the first boot device.
- Press the Enter key to accept the new settings. Select Cancel or press the Esc key to keep the original settings.
- Next, load the disk in the appropriate drive, and then exit the BIOS setup utility (see "Save and Reboot" below).
- Your computer will restart and boot from the startup disk.

# Exit menu

The Exit menu provides three items: Save and Reboot, Exit (No Save), and Default Settings.

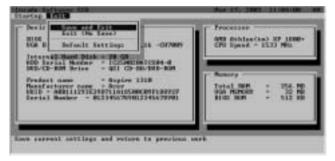

#### Save and Reboot

This menu item allows you to save the new BIOS settings, before closing the BIOS setup utility and rebooting the computer.

- After making changes to items on the Startup menu, select the Exit menu.
- Select Save and Reboot.

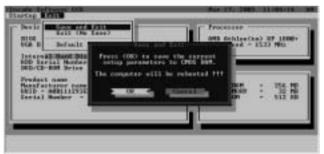

- Press the Enter key to accept the new settings. The BIOS setup utility will close, and the computer will reboot with the new BIOS settings.
- Alternatively, you can select Cancel or press the Esc key to keep the original settings. In this case, the BIOS setup utility will remain open.

#### Exit (No Save)

This menu item allows you to close the BIOS setup utility without saving any changes.

• Select Exit (No Save) on the Exit menu.

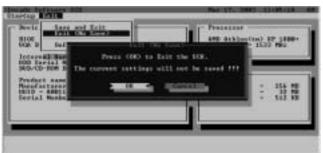

- Press the Enter key to close the BIOS setup utility without saving any changes.
- Alternatively, you can select Cancel or press the Esc key to keep the BIOS setup utility open.

Retype the password in the Confirm new password field.

#### **Default Settings**

This menu item allows you to restore the default BIOS settings, before closing the BIOS setup utility and rebooting the computer. The default settings are the configuration that was set in the factory.

• Select Default Settings on the Exit menu.:

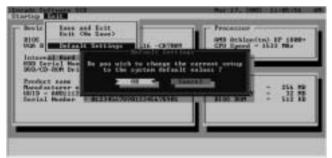

- Press the Enter key to load the default settings. The BIOS setup utility will close, and the computer will reboot with the default BIOS settings.
- Alternatively, you can select Cancel or press the Esc key to keep the original settings. In this case, the BIOS setup utility will remain open.

# Troubleshooting

Download from Www.Somanuals.com. All Manuals Search And Download.

This chapter instructs you on how to deal with common system problems. Please read it before calling a technician.

Solutions to more serious problems may require opening the computer. Do not attempt to open and service the computer by yourself. Contact your dealer or an authorized service center for assistance.

# Frequently asked questions

This section suggests solutions to commonly encountered problems.

I press the power switch, but my computer does not start or boot-up. Look at the Power status indicator:

- If it is not lit, no power is being delivered to the computer. Check the following:
  - If you are running on battery power, the battery may be low and unable to power the computer. Connect the AC adapter to recharge the battery pack.
  - If you are running on mains power, make sure that the AC adapter is properly plugged in to the computer and to the power outlet.
- If it is lit, check the following:
  - Make sure that there is not a non-bootable (non-system) diskette in the floppy disk drive. If so, remove the diskette or replace it with a system diskette, and then press Ctrl-Alt-Del to restart the system.
  - The operating system files may be damaged or missing. Insert the Windows startup disk, and then press Ctrl-Alt-Del to restart the system. Windows will diagnose your system and make necessary fixes.

Nothing appears on the screen.

The computer's power management system automatically blanks the screen to save power. Press any key to turn the display back on.

If pressing a key does not turn the display back on, check the following:

- The brightness level might be too low. Press Fn + F2 hot key to increase the screen brightness level.
- The display device might be set to an external monitor. Press the Fn + F5 hot key to toggle the display setting.
- The system may be in standby mode. Try pressing the power switch to resume.

The image is not full-screen.

Make sure that the resolution is set to a resolution your system supports:

• Right click on your Windows desktop and select Properties to bring

up the Display Properties dialog box. Alternatively, click on the Display icon in Control Panel.

• Click on the Settings tab to check the resolution setting. Resolutions lower than the specified resolution result in a display that is less than full-screen.

There is no audio coming from my computer. Check the following:

- The volume may be muted. In Windows, look at the volume control icon on the taskbar. If it is crossed-out, click on the icon and deselect the Mute option.
- The volume level may be too low. In Windows, click on the volume control icon on the taskbar, and then use the slider control to increase the volume level.
- If headphones are connected to the headphone jack on the computer, your computer's built-in speakers will be turned off.

My external microphone does not work. Check the following:

- Make sure that the external microphone is properly plugged into the microphone-in jack on the computer.
- Make sure that the volume is not muted or set too low.

I can't eject the optical drive tray with my computer turned off. The computer needs to be turned on for the optical drive eject button to function. If you need to eject the optical drive tray when the computer is turned off, push a straightened paper clip into the optical drive emergency eject hole. See "Emergency ejection of the optical drive tray" on page 22 for more information.

The keyboard does not respond.

Try attaching an external USB keyboard to one of your computer's USB ports. If it works, the internal keyboard might have become disconnected. Contact your dealer or an authorized service center.

The floppy disk drive cannot read a diskette. Check the following:

- Make sure that the diskette is properly inserted in the floppy disk drive.
- Make sure that the diskette is formatted.

- Try to read a second diskette. If this works, then the first diskette might have a problem.
- If the diskette is not the cause of the problem, then the drive head might be dirty. Clean it using a drive head cleaning kit.

The optical drive cannot read a disc. Check the following:

- Make sure that the disc is supported by the drive. If your computer has a CD-ROM drive, it can read CDs but cannot read DVDs. If your computer has a DVD drive, it can read CDs and DVDs.
- When placing a disc in the drive tray, make sure that it is secure on the spindle of the drive tray.
- Make sure that the disc is free from scratches or smudges. If the disc is dirty, clean it using a disc cleaning kit.
- If the disc is OK, the drive head might be dirty. Clean it using a drive head cleaning kit.

The printer does not work. Check the following:

- Make sure that the printer is connected to a power outlet and it is turned on.
- Check that the cable is properly connected to the appropriate ports on both the computer and the printer.
- If you are using a printer connected to your computer's parallel port, restart the computer. Windows needs to find the new hardware and install the necessary drivers.

I want to set up my location to use the internal modem. Follow these steps:

- Click on Start, and then click on Control Panel.
- Double-click on Phone and Modem Options.
- In the Dialing Rules tab, begin setting up your location. Refer to Windows Help for more information.

When the battery is 95-99% full, it won't charge to 100% capacity. To preserve the life of the battery, the system only lets you charge the battery when its capacity falls below 95%. It is recommended that you run down the battery, and then fully recharge it.

70

# Appendix A Specifications

Download from Www.Somanuals.com. All Manuals Search And Download.

This appendix lists the general specifications of your computer.

73

#### Microprocessor

• AMD Athlon XP1800+, XP1900+ or higher processor.

#### Memory

- Main memory expandable to 2GB.
- Dual 200-pin soDIMM sockets.
- PC2100 DDR-SDRAM (Double Date Rate-Synchronous Dynamic Random Access Memory) support.
- 512 KB flash ROM BIOS.

#### Data storage

- One internal floppy disk drive (3.5", 1.44 MB).
- One E-IDE hard disk (2.5", 9.5mm, UltraDMA-100).
- One internal optical drive.

#### Display and video

- 14.1" or 15.0" Thin-Film Transistor (TFT) Low Voltage Differential Signaling (LVDS), displaying 16.7 million colors at 1024 x 768 Extended Graphics Array (XGA) resolution.
- Simultaneous LCD and CRT display support.
- Dual display capability.
- S-video for output to a television or display device that support S-video input.
- "Automatic LCD dim" feature that automatically selects the best setting for the display in order to conserve power.

#### Audio

- 16-bit stereo audio (AC'97).
- Two built-in stereo speakers.
- Audio ports for microphone-in and headphones.

#### Keyboard and pointing device

- 88/90-key Windows keyboard.
- Ergonomically-centered touchpad pointing device.

Appendix A Specifications

# I/O ports

Enalich

- One type III or type II PC Card slot (PCMCIA and CardBus).
- One IEEE 1394 port

mm

35°C. -20°C ~ 65°C.

hdensing): 20% ~ 80% RH. ting: 10% ~ 90% RH.

Windows XP.

m

W 8-cell Li-Ion smart by stery pack.

-Watt AC adar

o sensing 100~240Vac, 50~60Hz.

d from Www.Somanuals.com. All Manuals Search And Download.

English

# Options

- 256/512 MB or 1 GB memory upgrade module.
- Additional AC adapter.
- Additional battery pack.
- 802.11b wireless LAN.

Download from Www.Somanuals.com. All Manuals Search And Download.

76

# Appendix B Notices

Download from Www.Somanuals.com. All Manuals Search And Download.

This appendix lists the general notices for your computer.

79

# FCC notice

This device has been tested and found to comply with the limits for a Class B digital device pursuant to Part 15 of the FCC Rules. These limits are designed to provide reasonable protection against harmful interference in a residential installation. This device generates, uses, and can radiate radio frequency energy and, if not installed and used in accordance with the instructions, may cause harmful interference to radio communications.

However, there is no guarantee that interference will not occur in a particular installation. If this device does cause harmful interference to radio or television reception, which can be determined by turning the device off and on, the user is encouraged to try to correct the interference by one or more of the following measures:

- Reorient or relocate the receiving antenna.
- Increase the separation between the device and receiver.
- Connect the device into an outlet on a circuit different from that to which the receiver is connected.
- Consult the dealer or an experienced radio/television technician for help.

## Notice: Shielded cables

All connections to other computing devices must be made using shielded cables to maintain compliance with FCC regulations.

## **Notice: Peripheral devices**

Only peripherals (input/output devices, terminals, printers, etc.) certified to comply with the Class B limits may be attached to this equipment. Operation with non-certified peripherals is likely to result in interference to radio and TV reception.

## Caution

Changes or modifications not expressly approved by the manufacturer could void the user's authority, which is granted by the Federal Communications Commission, to operate this computer.

## **Use conditions**

This part complies with Part 15 of the FCC Rules. Operation is subject to the following two conditions: (1) this device may not cause harmful interference,

and (2) this device must accept any interference received, including interference that may cause undesired operation.

### Notice: Canadian users

This Class B digital apparatus meets all requirements of the Canadian Interference-Causing Equipment Regulations.

## Remarque à l'intention des utilisateurs canadiens

Cet appareil numérique de la classe B respected toutes les exigences du Règlement sur le materiel brouilleur du Canada.

# **Modem notices**

# FCC

This equipment complies with Part 68 of the FCC rules. Located on the bottom side of the modem is a label that contains, among other information, the FCC Registration Number and Ringer Equivalence Number (REN) for this equipment. Upon request, you must provide this information to your telephone company.

If your telephone equipment causes harm to the telephone network, the telephone company may discontinue your service temporarily. If possible, they will notify you in advance. But, if advance notice is not practical, you will be notified as soon as possible. You will also be informed of your right to file a complaint with the FCC.

Your telephone company may make changes in its facilities, equipment, operations, or procedures that could affect the proper functioning of your equipment. If they do, you will be notified in advance to give you an opportunity to maintain uninterrupted telephone service.

If this equipment should fail to operate properly, disconnect the equipment from the phone line to determine if it is causing the problem. If the problem is with the equipment, discontinue use and contact your dealer or vendor.

## **TBR 21**

This equipment has been approved [Council Decision 98/482/EC - "TBR 21"] for pan-European single terminal connection to the Public Switched Telephone Network (PSTN). However, due to differences between the individual PSTNs provided in different countries, the approval does not, of itself, give an unconditional assurance of successful operation on every PSTN termination point. In the event of problems, you should contact your equipment supplier in the first instance.

# Telecommunications notices

# A-Tick notice

For safety reasons, only connect headsets with a telecommunications compliance label. This includes customer equipment previously labelled permitted or certified.

# Important safety instructions

Read these instructions carefully. Save them for future reference.

- 1 Follow all warnings and instructions marked on the product.
- 2 Unplug this product from the wall outlet before cleaning. Do not use liquid cleaners or aerosol cleaners. Use a damp cloth for cleaning.
- 3 Do not use this product near water.
- 4 Do not place this product on an unstable cart, stand, or table. The product may fall, causing serious damage to the product.
- 5 Slots and openings are provided for ventilation; to ensure reliable operation of the product and to protect it from overheating. These openings must not be blocked or covered. The openings should never be blocked by placing the product on a bed, sofa, rug, or other similar surface. This product should never be placed near or over a radiator or heat register, or in a built-in installation unless proper ventilation is provided.
- 6 This product should be operated from the type of power indicated on the marking label. If you are not sure of the type of power available, consult your dealer or local power company.
- 7 Do not allow anything to rest on the power cord. Do not locate this product where persons will walk on the cord.
- 8 If an extension cord is used with this product, make sure that the total ampere rating of the equipment plugged into the extension cord does not exceed the extension cord ampere rating. Also, make sure that the total rating of all products plugged into the wall outlet does not exceed the fuse rating.
- 9 Never push objects of any kind into this product through cabinet slots as they may touch dangerous voltage points or short out parts that could result in a fire or electric shock. Never spill liquid of any kind on the product.
- 10 Do not attempt to service this product yourself, as opening or removing covers may expose you to dangerous voltage points or other risks. Refer all servicing to qualified service personnel.
- 11 Unplug this product from the wall outlet and refer servicing to qualified service personnel under the following conditions:

- a When the power cord or plug is damaged or frayed.
- b If liquid has been spilled into the product.
- c If the product has been exposed to rain or water.
- d If the product does not operate normally when the operating instructions are followed. Adjust only those controls that are covered by the operating instructions since improper adjustment of other controls may result in damage and will often require extensive work by a qualified technician to restore the product to normal condition.
- e If the product has been dropped or the case has been damaged.
- f If the product exhibits a distinct change in performance, indicating a need for service.
- 12 Replace the battery with the same type as the product's battery we recommend. Use of another battery may present a risk of fire or explosion.
- 13 Warning! Batteries may explode if not handled properly. Do not disassemble or dispose of them in fire. Keep them away from children and dispose of used batteries promptly.
- 14 Use only the proper type of power supply cord set (provided in your accessories box) for this unit. It should be a detachable type: UL listed/CSA certified, type SPT-2, rated 7A 125V minimum, VDE approved or its equivalent. Maximum length is 15 feet (4.6 meters).

# Laser compliance statement

The CD or DVD drive used with this computer is a laser product. The CD or DVD drive's classification label (shown below) is located on the drive.

CLASS 1 LASER PRODUCT CAUTION: INVISIBLE LASER RADIATION WHEN OPEN. AVOID EXPOSURE TO BEAM.

APPAREIL A LASER DE CLASSE 1 PRODUIT LASERATTENTION: RADIATION DU FAISCEAU LASER INVISIBLE EN CAS D'OUVERTURE. EVITTER TOUTE EXPOSITION AUX RAYONS.

LUOKAN 1 LASERLAITE LASER KLASSE 1 VORSICHT: UNSICHTBARE LASERSTRAHLUNG, WENN ABDECKUNG GEÖFFNET NICHT DEM STRAHLL AUSSETZEN

PRODUCTO LÁSER DE LA CLASE I ADVERTENCIA: RADIACIÓN LÁSER INVISIBLE AL SER ABIERTO. EVITE EXPONERSE A LOS RAYOS.

ADVARSEL: LASERSTRÅLING VEDÅBNING SE IKKE IND I STRÅLEN.

VARO! LAVATTAESSA OLET ALTTINA LASERSÅTEILYLLE. VARNING: LASERSTRÅLNING NÅR DENNA DEL ÅR ÖPPNAD ÅLÅ TUIJOTA SÅTEESEENSTIRRA EJ IN I STRÅLEN VARNING: LASERSTRÅLNING NAR DENNA DEL ÅR ÖPPNADSTIRRA EJ IN I STRÅLEN

ADVARSEL: LASERSTRÅLING NAR DEKSEL ÅPNESSTIRR IKKE INN I STRÅLEN

# Lithium battery statement

#### CAUTION

Danger of explosion if battery is incorrectly replaced. Replace only with the same or equivalent type recommended by the manufacturer. Discard used batteries according to the manufacturer's instructions.

#### ADVARSEL!

Lithiumbatteri - Eksplosionsfare ved fejlagtig håndtering. Udskiftning må kun ske med batteri af samme fabrikat og type. Léver det brugte batteri tilbage til leverandøren.

#### ADVARSEL

Eksplosjonsfare ved feilaktig skifte av batteri. Benytt samme batteritype eller en tilsvarende type anbefalt av apparatfabrikanten. Brukte batterier kasseres i henhold til fabrikantens instruksjoner.

#### VARNING

Explosionsfara vid felaktigt batteribyte. Använd samma batterityp eller en ekvivalent typ som rekommenderas av apparattillverkaren. Kassera använt batteri enligt fabrikantens instruktion.

#### VAROITUS

Päristo voi räjähtää, jos se on virheellisesti asennettu. Vaihda paristo ainoastaan laitevalmistajan suosittelemaan tyyppiin. Hävitä käytetty paristo valmistajan ohjeiden mukaisesti.

#### VORSICHT!

Explosionsgefahr bei unsachgemäßen Austausch der Batterie Ersatz nur durch denselben oder einem vom Hersteller empfohlenem ähnlichen Typ. Entsorgung gebrauchter Batterien nach Angaben des Herstellers.

# LCD pixel statement

The LCD unit is produced with high-precision manufacturing techniques. Nevertheless, some pixels may occasionally misfire or appear as black or red dots. This has no effect on the recorded image and does not constitute a malfunction.

# Macrovision copyright protection notice

This product incorporates copyright protection technology that is protected by method claims of certain U.S. patents and other intellectual property rights owned by Macrovision Corporation and other rights owners. Use of this copyright protection technology must be authorized by Macrovision Corporation, and is intended for home and other limited viewing uses only unless otherwise authorized by Macrovision Corporation. Reverse engineering or disassembly is prohibited.

Apparatus Claims of U.S. Patent Nos. 4,631,603, 4,577,216, 4,819,098, and 4,907,093 licensed for limited viewing uses only.

# Note: Below regulatory information is for models with 802.11b wireless LAN only.

### **Regulatory Information**

The Wireless module must be installed and used in strict accordance with the manufacturer's instructions. This device complies with the following radio frequency and safety standards.

# Canada - Industry Canada (IC)

• This device complies with RSS 210 of Industry Canada.

## **Europe - EU Declaration of Conformity**

This device complies with the standards listed below, following the provisions of the EMC Directive 89/336/EEC:

- ETSI EN 301 489-1/17
- ETSI EN 300 328-2

## **USA - Federal Communications Commission (FCC)**

This device complies with Part 15 of FCC Rules. Operation of the devices in an Wireless LAN System is subject to the following two conditions:

- This device may not cause harmful interference.
- This device must accept any interference that may cause undesired operation.

# **Exposure to Radio Frequency Radiation**

The radiated output power of the Wireless module is far below the FCC radio frequency exposure limits. Nevertheless, the Wireless module shall be used in such a manner that the potential for human contact during normal operation is minimized.

The transmitter and the antenna are permanently installed inside the notebook, and are specific for this model (not for generic computer). The antenna of this device is installed on the top of the LCD display. For compliance with FCC radiation exposure limits. it should be operated with a separation distance of 20cm or more between the antenna and the body of the user, and

the antenna should not be operated next to a nearby person.

This equipment has been tested and found to comply with the limits for a Class B digital device, pursuant to Part 15 of the FCC Rules. These limits are designed to provide reasonable protection against harmful interference in a residential installation. This equipment generates, uses and can radiate radio frequency energy and, if not installed and used in accordance with the instructions, may cause harmful interference to radio communications. However, there is no guarantee that interference will not occur in a particular installation. If this equipment does cause harmful interference to radio or television reception, which can be determined by turning the equipment off and on, the user is encouraged to try to correct the interference by one of the following measures: • Reorient or relocate the receiving antenna.

- Increase the separation between the equipment and receiver.
- Connect the equipment into an outlet on a circuit different from that to which the receiver is connected.
- Consult the dealer or an experienced radio/TV technician for help.

FCC Caution: To assure continued compliance, any changes or modifications not expressly approved by the party responsible for compliance could void the user's authority to operate this equipment (example - use only shielded interface cables when connecting to computer or peripheral devices).

This device complies with Part 15 of the FCC Rules. Operation is subject to the following two conditions: (1) This device may not cause harmful interference, and (2) this device must accept any interference received, including interference that may cause undesired operation.

86

# Index

#### A

ACPI 33 audio 25 connecting externally 42 controlling volume 25 troubleshooting 68

#### <u>B</u>

battery bay 8 battery pack battery-low warning 32 caring for v characteristics 29 charging 31 checking charge level 31 installing 30 low conditions 32 maximizing life 29 optimizing 31 removina 31 using the first time 29 battery release latch 8 BIOS Setup Utility 60- 64 Advanced menu 63 entering 60 navigating 60 setup menu 61 boot device setting in BIOS Utility 62 brightness hotkeys 16

#### <u>C</u>

caps lock 13 on indicator 11 care battery pack v computer iv CD troubleshooting 69 charging checking charge level 31 cleaning

computer v computer bringing to meetings 52 caring for iv cleaning v disconnecting 51 features 9 moving around 52 security 26 setting up a home office 54 taking home 53 traveling internationally 56 traveling on local trips 55 turning off iii connections audio 42 external display devices 37 external input devices 38 keyboard, external 38 keypad, external 38 mouse 38 printer 41 USB 39 connectivity options 23 Ethernet 23

#### D

date setting in BIOS Utility 61 diskette drive 21 display 10 hotkeys 16 troubleshooting 67 DVD troubleshooting 69

# <u>E</u>

Ethernet connection 23

#### F

FAQ. See frequently-asked questions floppy drive 21 troubleshooting 68 frequently-asked questions 67 front view 3

#### G

guide iii

#### Н

hard disk 21 upgrading 47 help iii hotkevs 16

#### K

keyboard 13 connecting externally 38 embedded numeric keypad 14 hotkeys 16 lock keys 13 troubleshooting 68 Windows keys 15 keypad connecting externally 38

#### L

launch keys 20 left view 5

#### M

memory compartment 8 installing 46– 47 upgrade slot 8 upgrading 46 microphone troubleshooting 68 modem setting location 69 mouse connecting externally 38 mute hotkeys 16

#### N

notice DVD copyright protection 84 num lock 13 on indicator 11 numeric keypad embedded 14

#### 0

optical drive 21 options hard disk upgrade 47 memory upgrade 46

PC Cards 43 spare AC adapter 45 spare battery 45 Р palm rest 17 password 26 PC Card inserting 43 removing 44 ports external display 7 parallel 7 USB 7 power management 33 printer connecting 41 troubleshooting 69 problems 67 audio 68 CD 69 diskette 68 display 67 DVD 69 floppy drive 68 keyboard 68 printer 69 startup 67

#### R

rear view 7 right view 6

#### <u>S</u>

safety CD or DVD 82 FCC notice 79 general instructions 81 lithium battery 83 modem notices 80 scroll lock on indicator 11 security password 26 slot 26 service when to call v software bundled 59

Download from Www.Somanuals.com. All Manuals Search And Download.

speakers troubleshooting 68 status indicators 11 status LCD 11 storage 21 floppy drive 21 hard disk 21 optical drive 21

## T

time setting in BIOS Utility 61 touchpad 18 using 18– 19 travel international flights 56 local trips 55

#### U

USB connecting 39 utility BIOS Setup 60– 64

#### V

volume adjusting 25 hotkeys 16

#### W

Windows keys 15

Free Manuals Download Website <u>http://myh66.com</u> <u>http://usermanuals.us</u> <u>http://www.somanuals.com</u> <u>http://www.4manuals.cc</u> <u>http://www.4manuals.cc</u> <u>http://www.4manuals.cc</u> <u>http://www.4manuals.com</u> <u>http://www.404manual.com</u> <u>http://www.luxmanual.com</u> <u>http://aubethermostatmanual.com</u> Golf course search by state

http://golfingnear.com Email search by domain

http://emailbydomain.com Auto manuals search

http://auto.somanuals.com TV manuals search

http://tv.somanuals.com